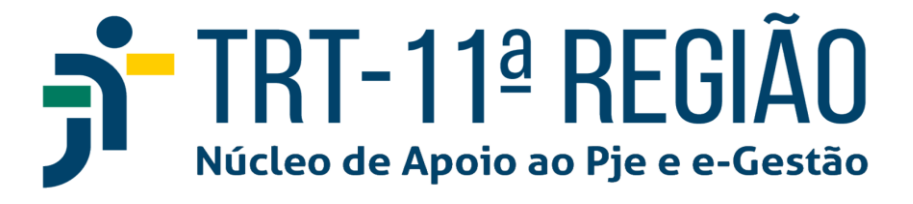

#### **POSSUI DÚVIDAS SOBRE O PJE?**

#### **CONFIRA ABAIXO AS PERGUNTAS MAIS FREQUENTES.**

#### **PJe 1º e 2º Graus**

**1. (1º e 2º Graus) Como cadastrar corretamente um espólio e os respectivos inventariantes no Sistema PJe?**

O servidor deve clicar, inicialmente, no menu completo – cadastro – pessoa física.

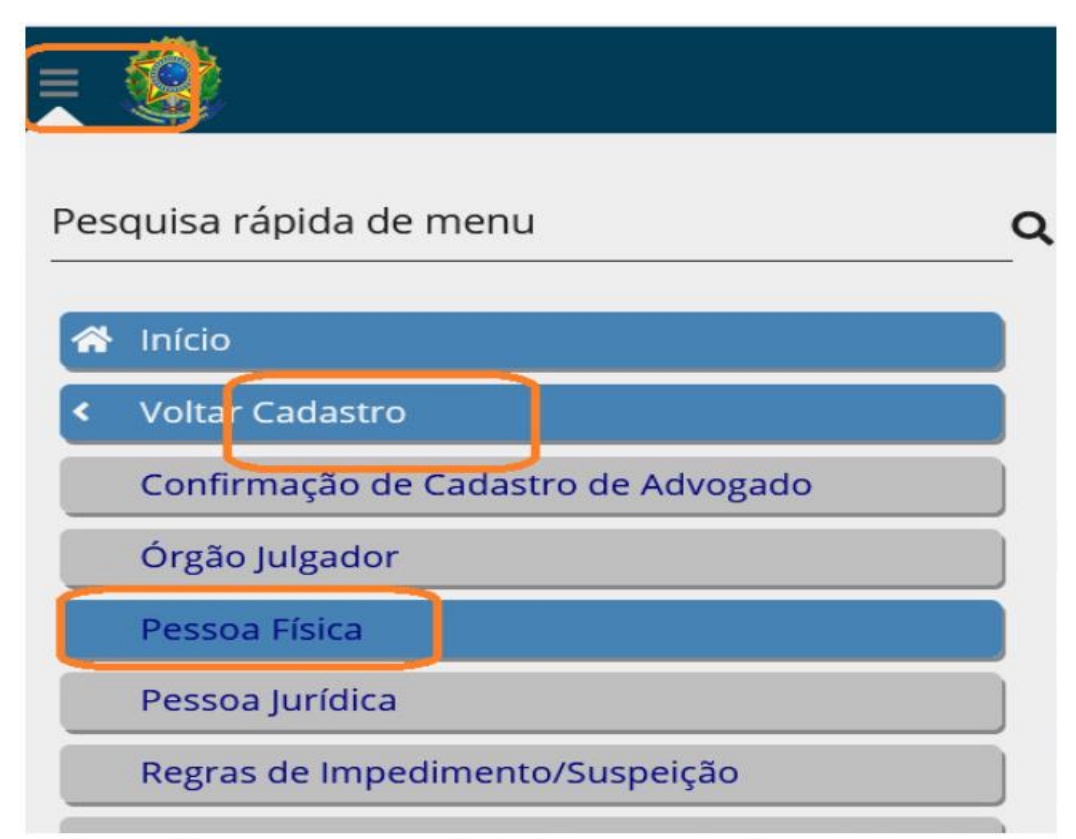

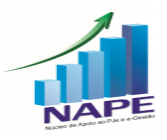

Neste momento, deve-se digitar o CPF do "*de cujos"* (falecido),

clicar em "pesquisar" e na "canetinha" – alterar pessoa.

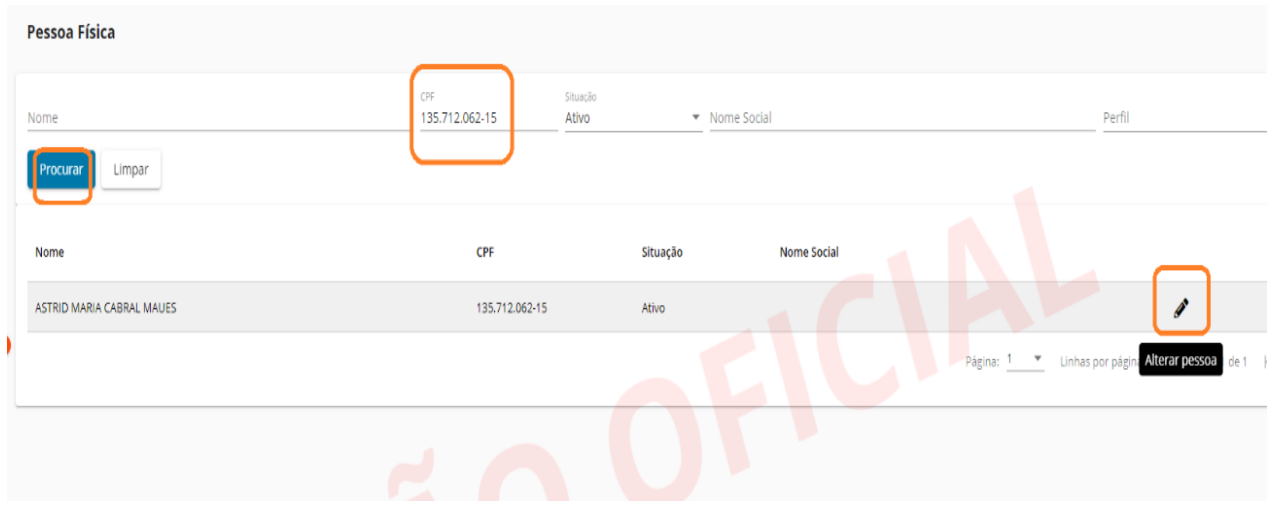

Aconselha-se preencher o campo "registro complementar" com a

opção "espólio de", bem como a data de óbito (se houver essa informação). Não esquecer de gravar tais informações.

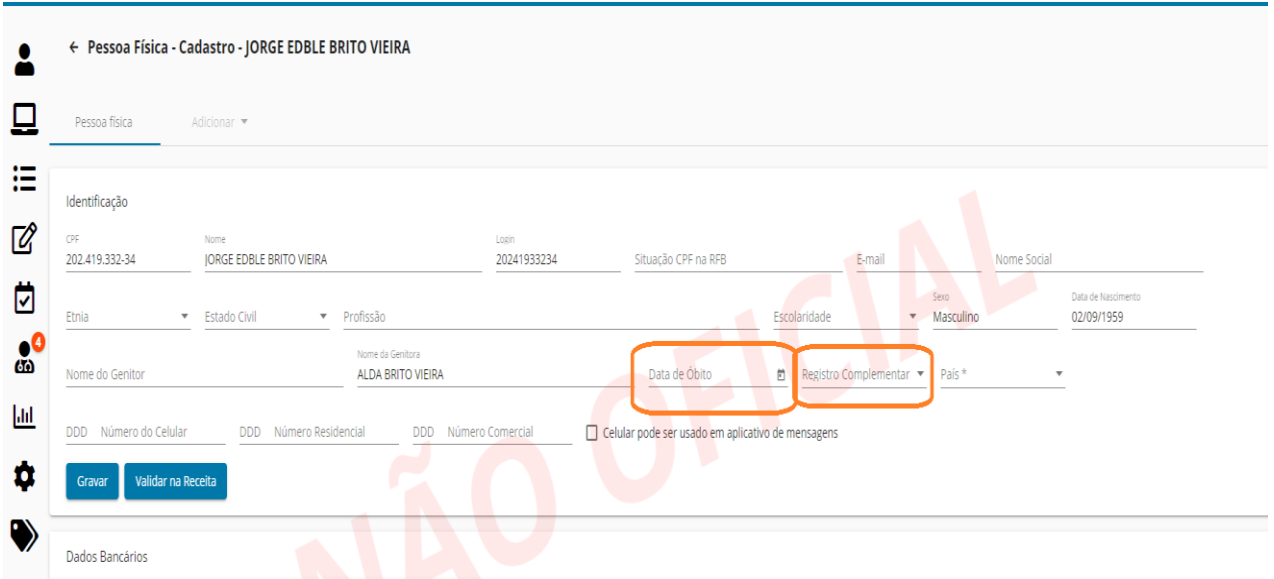

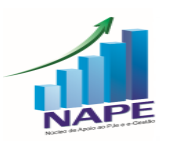

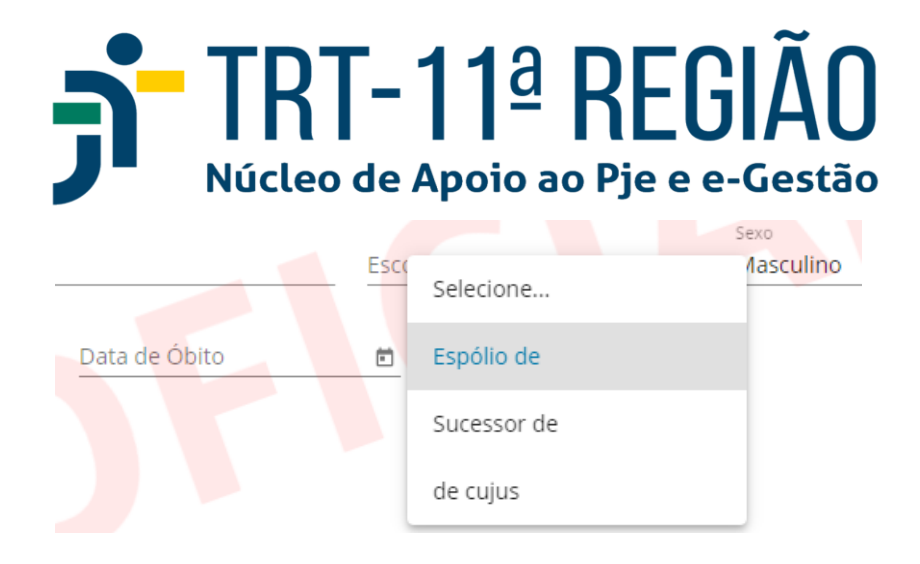

Com efeito, após, ao inserir a parte no processo, já estará registrado

que se trata de espólio.

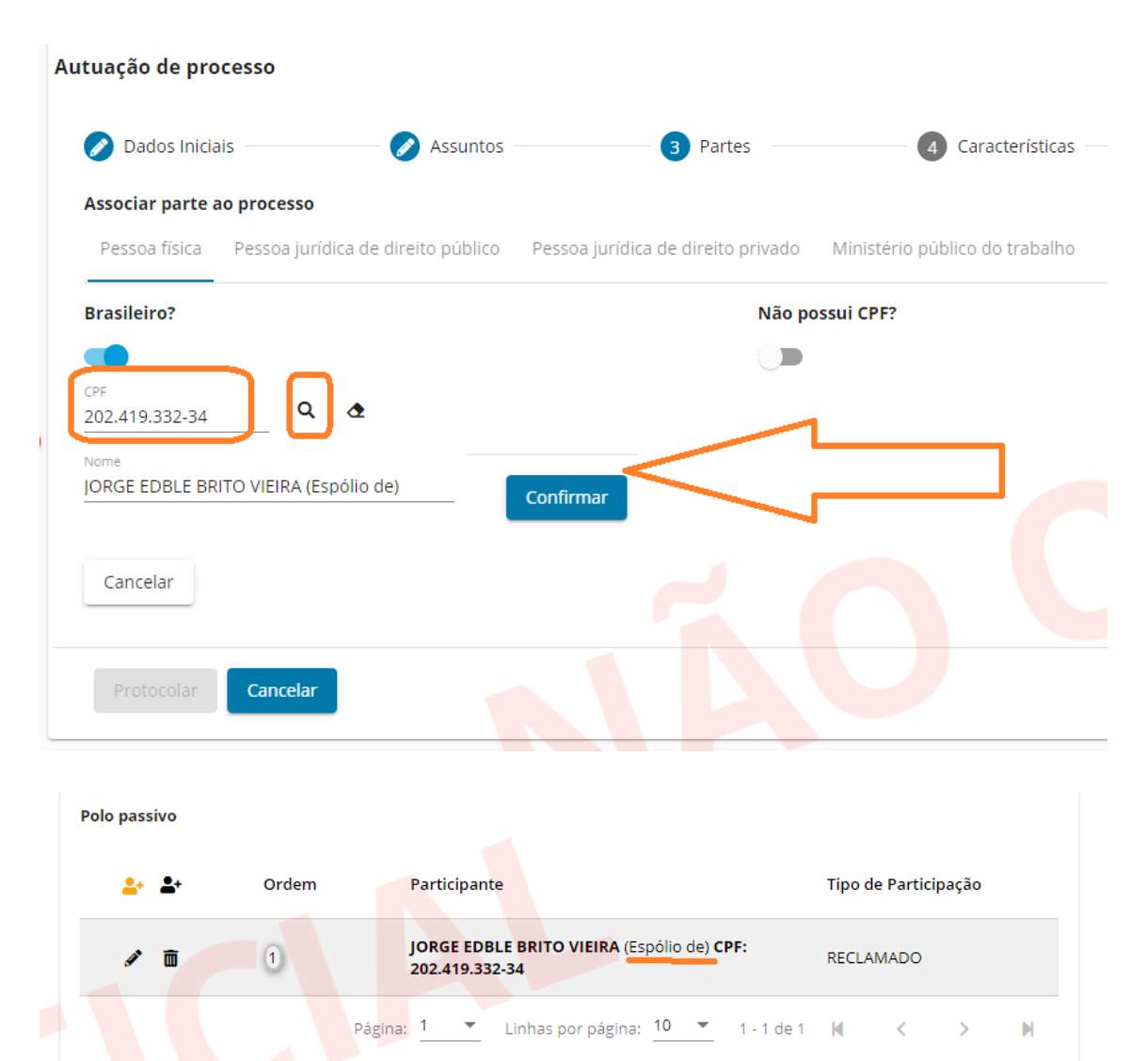

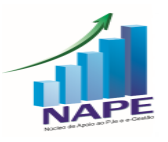

Além disso, em seguida ao cadastro do espólio como parte, recomenda-se proceder ao cadastro do(s) inventariante(s), clicando em "adicionar procurador/terceiro vinculado ao processo".

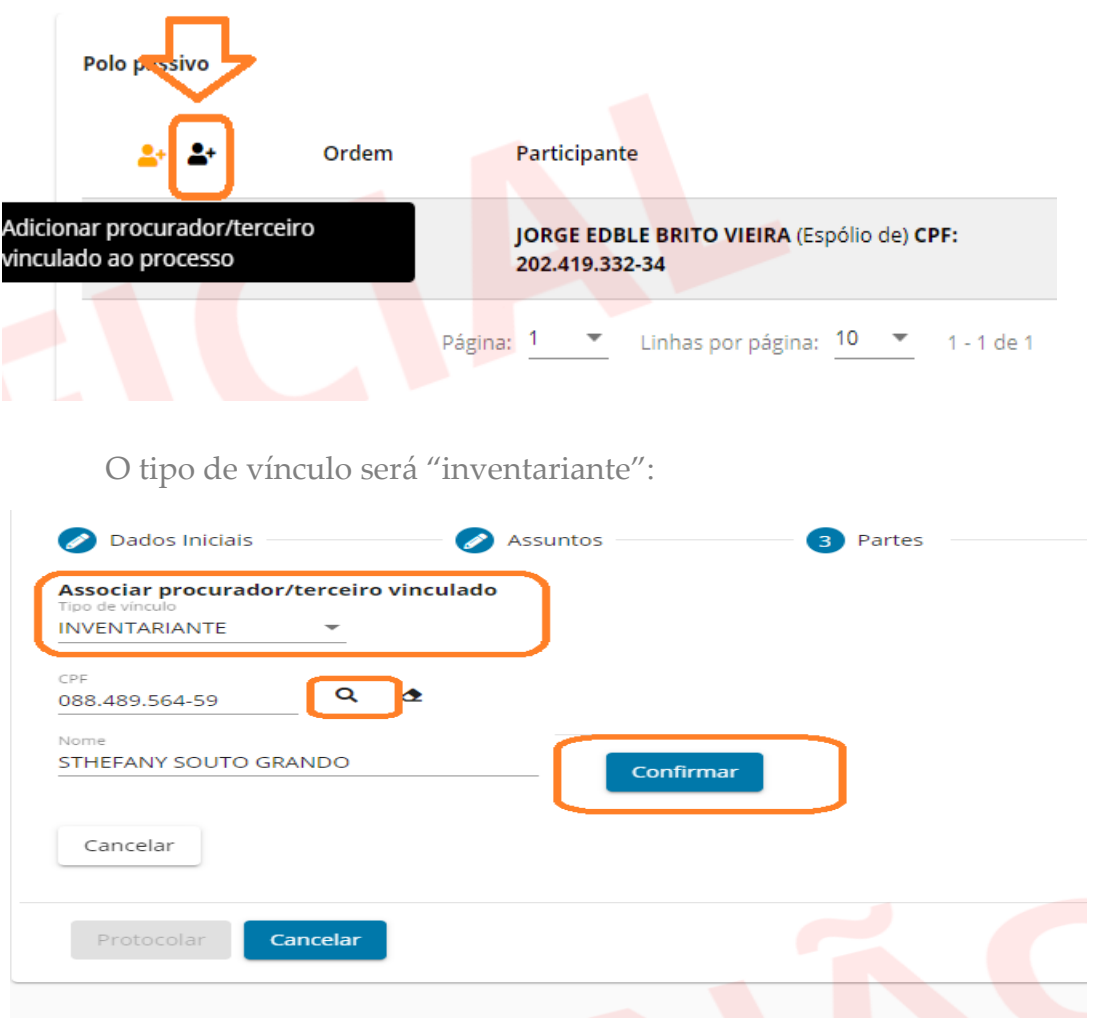

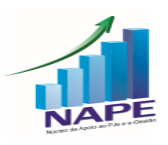

#### TRT-11ª REGIÃO Núcleo de Apoio ao Pje e e-Gestão Ficará disposto no processo da seguinte forma: Polo passivo  $9 + 24$ Ordem Participante Tipo de Participação JORGE EDBLE BRITO VIEIRA (Espólio de) CPF: RECLAMADO 而  $\left( 1\right)$ 202.419.332-34 STHEFANY SOUTO GRANDO CPF: 088.489.564-59 **INVENTARIANTE**

Página: 1

Impede destacar, por fim, que o procedimento acima coaduna com o art. 55, V, da Consolidação de Provimentos da Corregedoria-Geral da Justiça do Trabalho, que preconizou que "*os registros complementares ao nome da parte serão grafados da seguinte forma, exemplificativamente: José da Silva (Espólio de), União (Extinto INAMPS), Banco do Estado do Rio de Janeiro S.A. — BANERJ (em Liquidação Extrajudicial), José da Silva e Outro*;".

 $\bullet$  Linhas por página:  $10 - \bullet$  1 - 1 de 1

### **2. (1º e 2º Graus) Quero arquivar um processo, mas a tarefa "arquivamento" não está habilitada. O que fazer?**

Se o processo estiver na fase de conhecimento, a opção de arquivamento só será habilitada caso o processo possua um movimento de julgamento (por sentença ou determinado em Ata de audiência), bem como haja o registro do trânsito em julgado.

Na hipótese de o processo estar nas fases de liquidação ou de execução, o servidor deverá observar se há movimento de julgamento na fase de conhecimento. Caso não haja, será necessário retornar o processo para a fase de conhecimento (através do

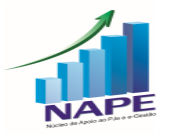

Menu completo – Processo – Retorno de fase), registrar o resultado da sentença de conhecimento e registrar o trânsito em julgado a fim de possibilitar o arquivamento.

OBS: A funcionalidade "retorno de fase" apenas é disponível para o perfil de Diretor de Secretaria e Magistrado.

No 2º Grau, o comportamento do sistema é exatamente o mesmo do descrito acima, ou seja, para que seja possível arquivar uma ação originária (MS, AR, por exemplo), o processo deve possuir um acórdão ou decisão Monocrática com um movimento de julgamento listado no sistema e-Gestão, além do registro do trânsito em julgado.

#### **3. (1º e 2º Graus) Como cadastrar o administrador da massa falida no Sistema PJe?**

O servidor da Unidade deve ir na opção "retificar autuação" – aba "Partes", selecionar o ícone "adicionar procurador/terceiro vinculado ao processo", escolher o tipo de vínculo "Administrador", vinculado à massa falida, e incluí-lo no processo.

### **4. (1º e 2º Graus) Quero saber se há impedimento ou suspeição para determinado Magistrado no processo. Qual o procedimento para tanto?**

A partir da versão 2.6, houve a automatização da verificação das regras de impedimento e suspeição cadastradas, nas seguintes situações:

- Conclusão de Decisões, Sentenças e Acórdãos;
- Assinatura de Atas de audiência;
- Elaboração e assinatura de expedientes.

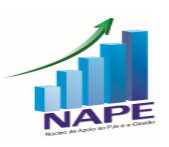

Inicialmente, cumpre esclarecer que todas as regras de impedimento e suspeições de Magistrados da Unidade devem ser cadastradas por meio do Menu completo – Configuração – Regras de Impedimento e Suspeição - Incluir, da mesma forma como já ocorria na versão 2.5.

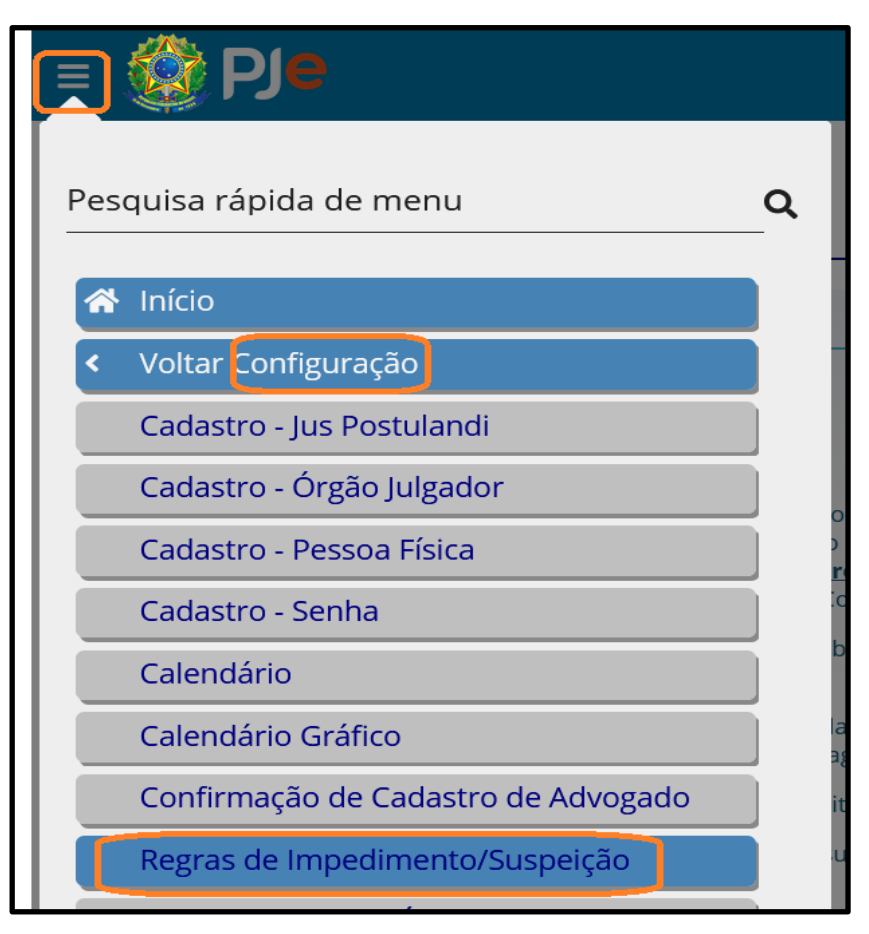

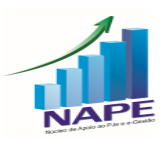

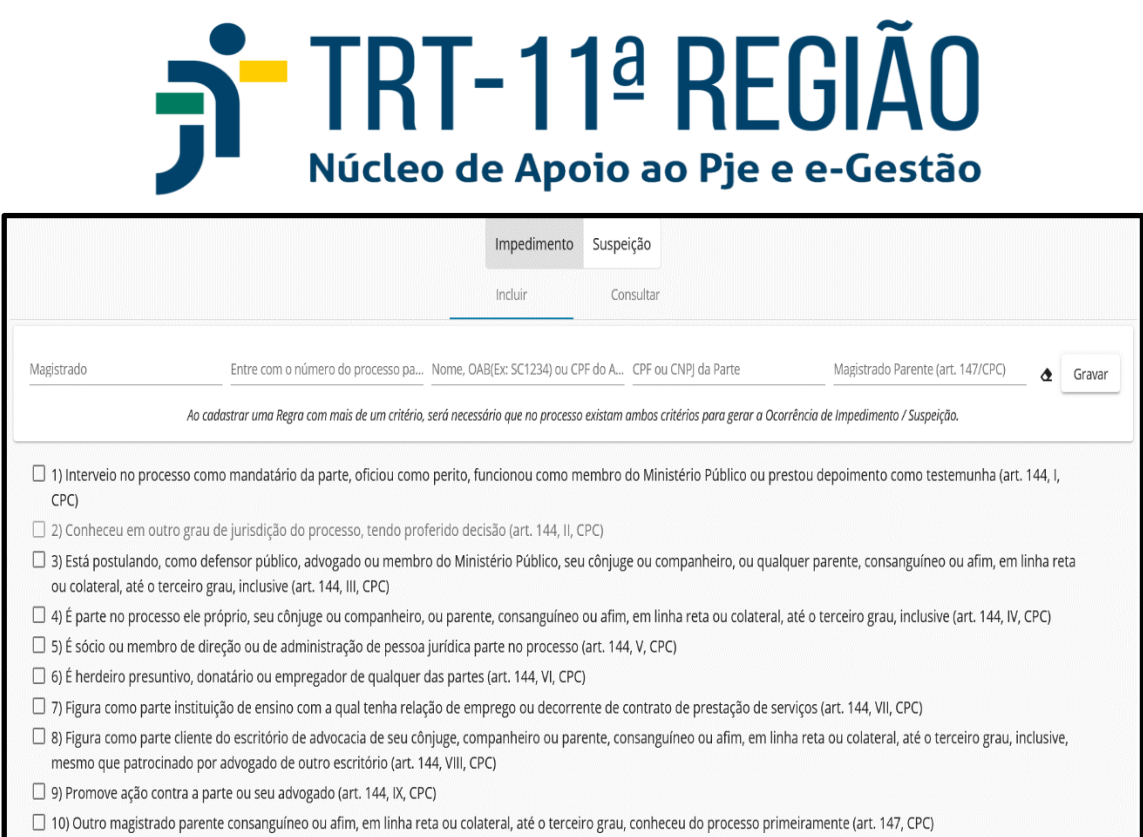

Contudo, a partir da nova versão, ao selecionar determinado Magistrado na tela de Conclusão, se houver algum registro de impedimento/suspeição cadastrado para ele, o sistema identificará de imediato:

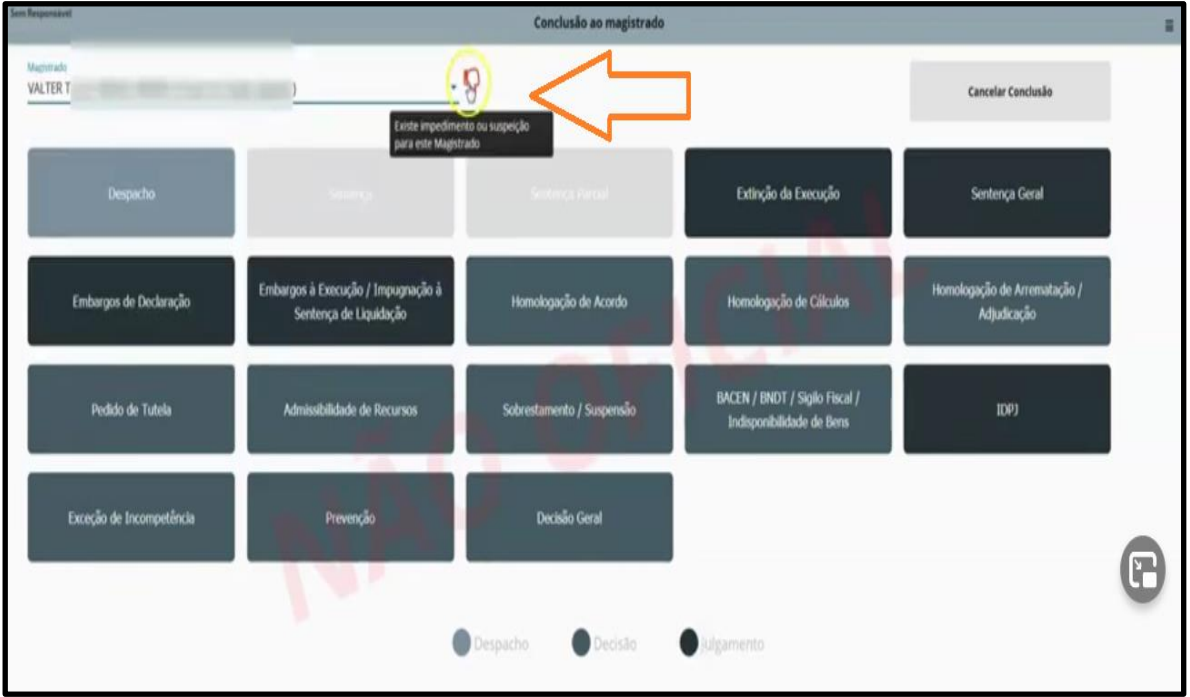

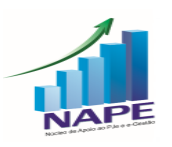

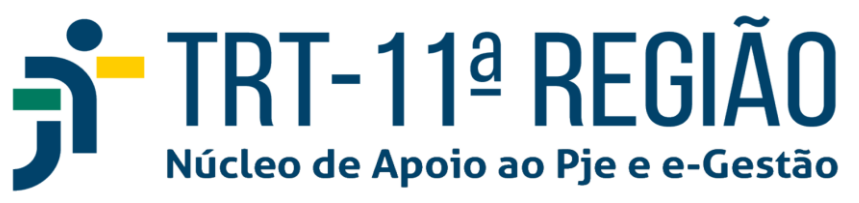

Se clicar no ícone indicativo, aparecerá a regra cadastrada de forma detalhada

para conferência.

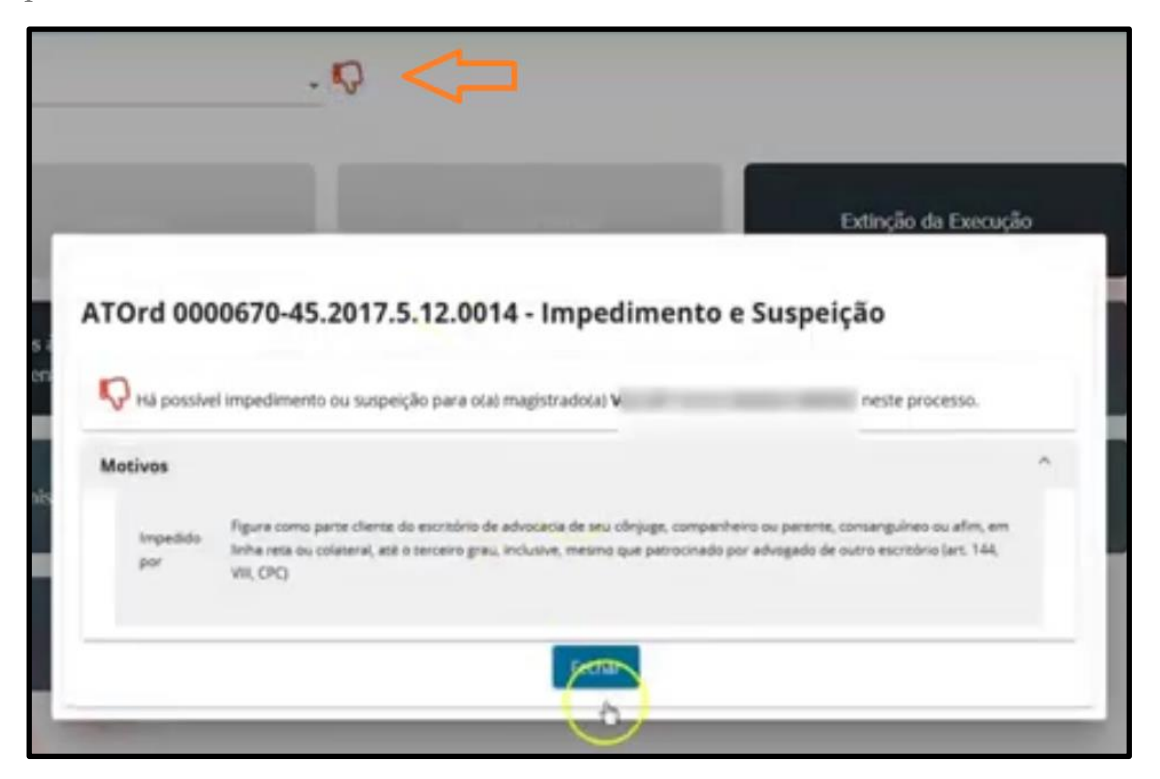

Além disso, ao tentar prosseguir com a conclusão, aparecerá a mensagem: "Deseja prosseguir com a Conclusão?"

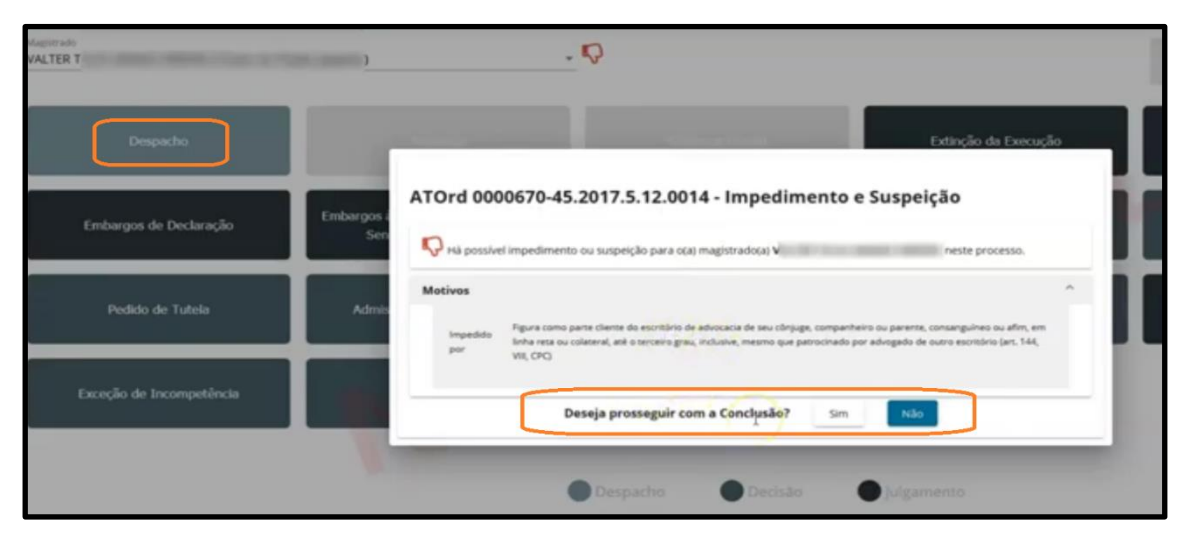

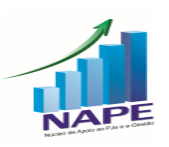

Nos expedientes, o comportamento do Sistema é semelhante. No momento de criação do expediente, ao selecionar o Magistrado que o assinará, o PJe já indica o impedimento/suspeição.

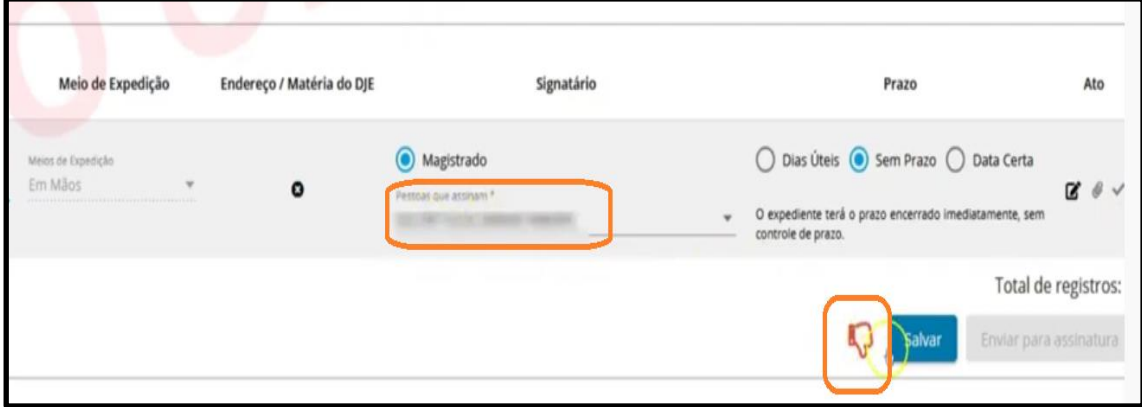

Da mesma forma, quando o Magistrado for assinar um Despacho, Decisão, Sentença ou expediente, inclusive em lote, um alerta indicará a existência de possível suspeição/impedimento:

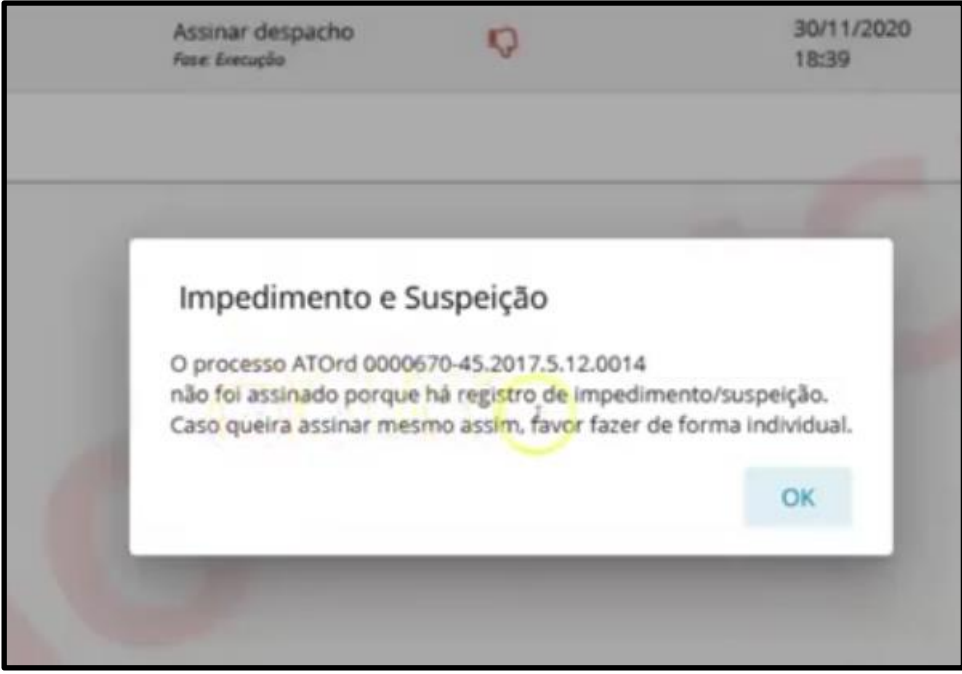

Cumpre ressaltar que **as mensagens são alertas, mas não impedem a efetiva assinatura de forma individual** dos documentos.

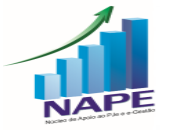

No 2º Grau, o comportamento do sistema é exatamente o mesmo do descrito acima.

### **5. (1º e 2º Graus) Quero criar um expediente diretamente em nome do advogado, como fazer após a versão PJE KZ 2.5?**

O Grupo Nacional de Negócios do Sistema PJe informou, por meio do JIRA PJEKZ 27140, que as notificações devem ser realizadas em nome das partes. Todos os advogados que estiverem vinculados à parte, receberão normalmente a intimação. Contudo, havendo necessidade excepcional de se intimar pessoalmente determinado advogado, este pode ser cadastrado como terceiro interessado nos autos e intimado pelos correios ou por oficial de justiça. A intimação direta para advogado de alguma parte deve ser exceção.

#### **6. (1º e 2º Graus) Durante o período de suspensão de prazos continuam sendo disponibilizadas as publicações encaminhas ao DEJT?**

Sim. Conforme disposto no art. 28 da Resolução 185 do CSJT, durante o período de suspensão de prazos processuais, continuam mantidas as disponibilizações no DEJT. No entanto, tais matérias disponibilizadas no DEJT só serão consideradas publicadas, iniciando o prazo, no primeiro dia útil subsequente, ou seja, após o fim da suspensão dos prazos processuais. Ressalto, por fim, que a **contagem** iniciará no primeiro dia útil após a publicação.

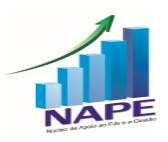

#### **7. (1º e 2º Graus) Como atribuir sigilo a um documento específico do processo?**

Ao lado de cada documento do processo, existem três ícones, sendo o primeiro deles "inserir sigilo": basta clicar nele e o documento já estará em sigilo.

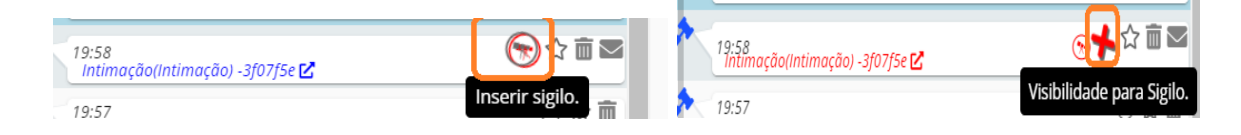

Nesse caso, por padrão, nenhum usuário externo terá acesso ao documento com sigilo, nem mesmo as partes. Nada obstante, a visibilidade do documento pode ser atribuída no ícone de "+" que surgirá em vermelho: será aberta aba com a opção de atribuição de visibilidade às partes ou a terceiros, conforme a necessidade.

Por outro lado, é possível retirar o sigilo do documento clicando no ícone "retirar sigilo" que aparecerá em vermelho.

#### **8. (1º e 2º Graus) Porque a intimação feita para ente público não está apresentando a opção "via sistema"?**

Os expedientes direcionados para entes públicos apenas serão enviados "via sistema" quando o seu cadastro estiver perfeitamente atualizado: nome, CNPJ e endereço, que devem estar de acordo com o cadastro da Receita Federal. Nesse

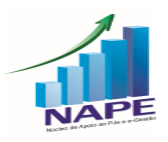

sentido, ressalto que o ícone da "casinha" é apresentado mesmo em cadastros desatualizados. Assim, deve-se analisar, além do ícone, se o cadastro está correto.

#### **9. (1º e 2º Graus) Como colocar processo em segredo de justiça?**

O usuário deve acessar o ícone dos "olhinhos" (detalhes do processo) e depois o ícone no topo direito da página "menu do processo", no qual haverá a aba "controle de segredo de justiça". Nesta aba, deve-se clicar na opção "atribuir segredo de justiça ao processo" e depois confirmar. Após esta ação, por padrão, apenas as partes e seus patronos terão visibilidade dos autos. No entanto, na mesma aba pode ser atribuída visibilidade a terceiros, bastando clicar na aba "terceiros", preencher com o CPF ou CNPJ da pessoa e depois no botão "inserir". Para retirar a visibilidade de terceiro, basta clicar na lixeira ao lado do nome da pessoa na mesma aba. Por fim, para tornar o processo público novamente, basta clicar no botão "tornar processo público", que o sigilo será retirado.

#### **10. (1º e 2º Graus) O processo está em segredo de justiça, o advogado está habilitado no processo, mas alega que não possui visibilidade. Como resolver?**

Neste caso, como solução de contorno, sugere-se tornar o processo público (Menu do processo – Controle de segredo de justiça – tornar processo público) e, após, **imediatamente** o colocar em segredo de justiça novamente (Menu do processo – controle de segredo de justiça – atribuir segredo de justiça).

Este ato resolverá o problema de visibilidade do advogado já habilitado no processo.

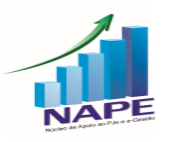

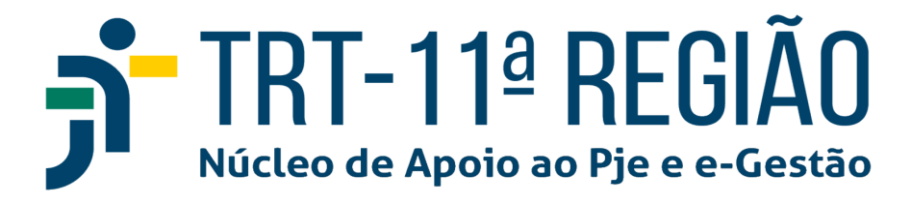

### **11. (1º e 2º Graus) A parte se habilitou no programa "PJeConecta" por meio de indicação de e-mail ou WhatsApp. Como criar esse tipo de expediente no PJe?**

A intimação deve ser elaborada no PJe com o Meio de Expedição "Em Mãos".

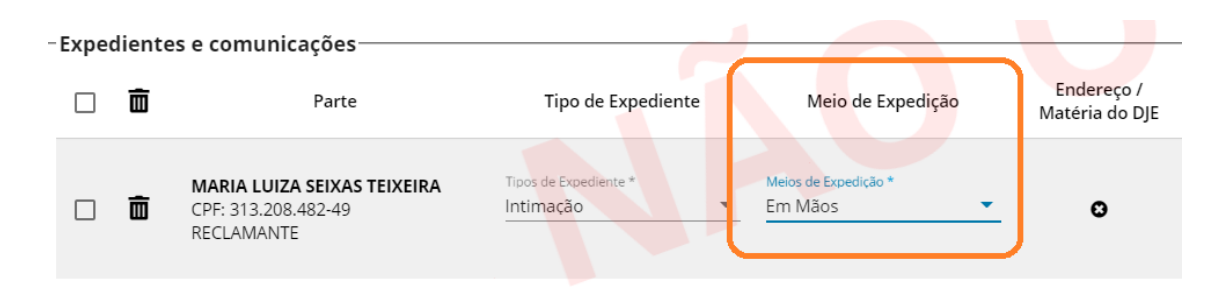

Neste caso, não basta a criação do expediente no PJe. A Unidade deverá encaminhar o e-mail e o whatsapp fora do PJe e certificar a intimação nos autos. Além disso, o registro da data de ciência nos expedientes deverá ser efetuado manualmente por um servidor.

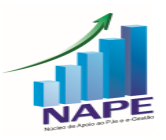

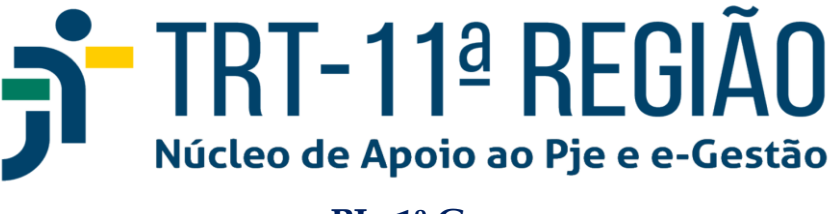

#### **PJe 1º Grau**

### **12. (1º Grau) Como cadastrar um(a) Juiz(a) Substituto(a) designado(a) para atuar na Vara a fim de que possua acesso à unidade no PJe?**

O Diretor de Secretaria da Unidade deve clicar no Menu completo – Cadastro – Pessoa Física. Neste momento, basta digitar o nome do magistrado e selecionar "procurar". Após, clicar na canetinha "alterar pessoa".

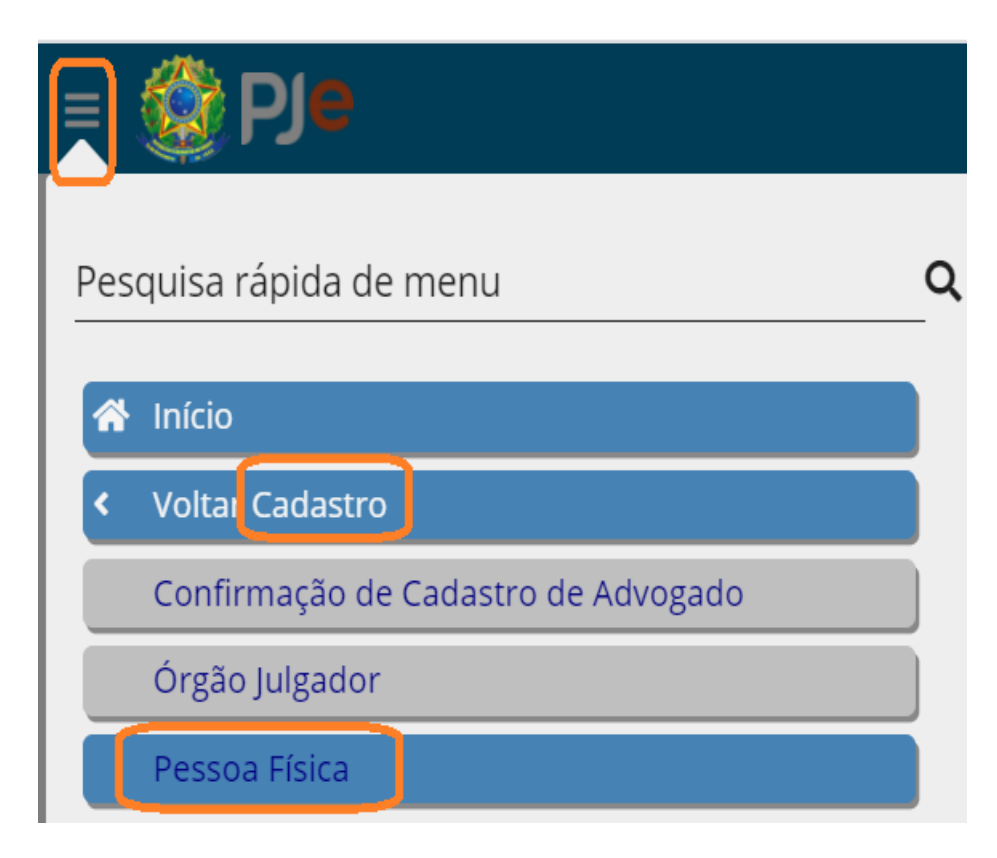

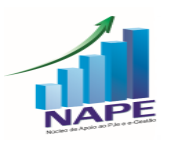

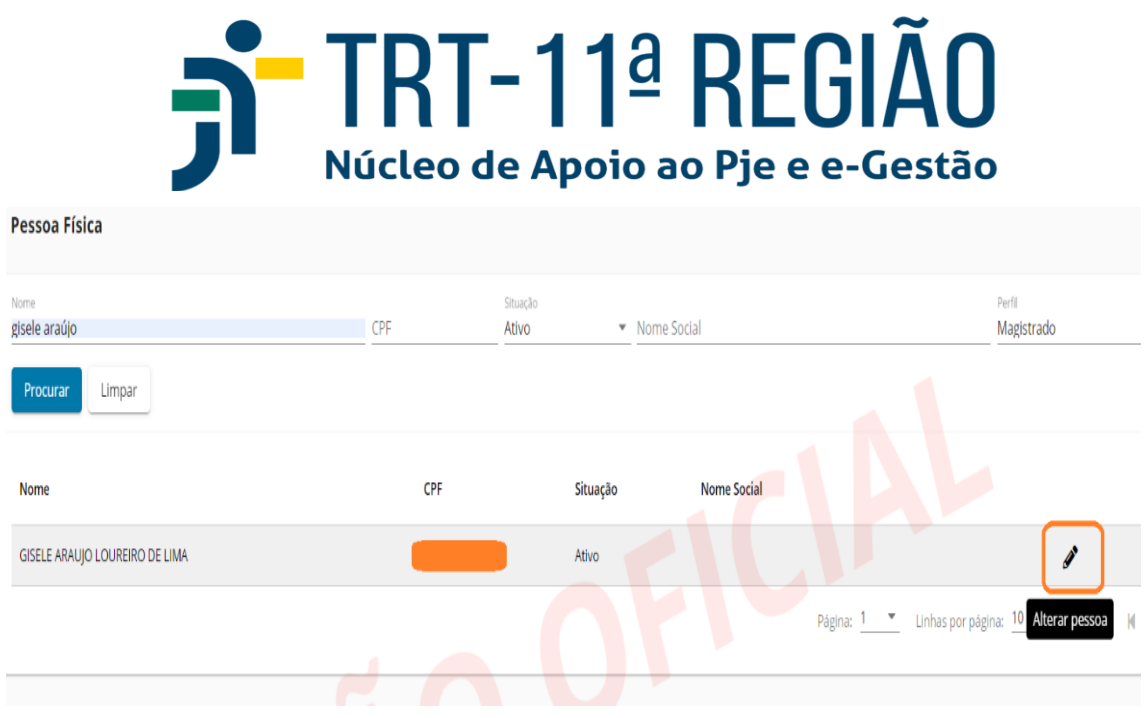

Por fim, selecionar a aba Magistrado – Adicionar Localização/Visibilidade.

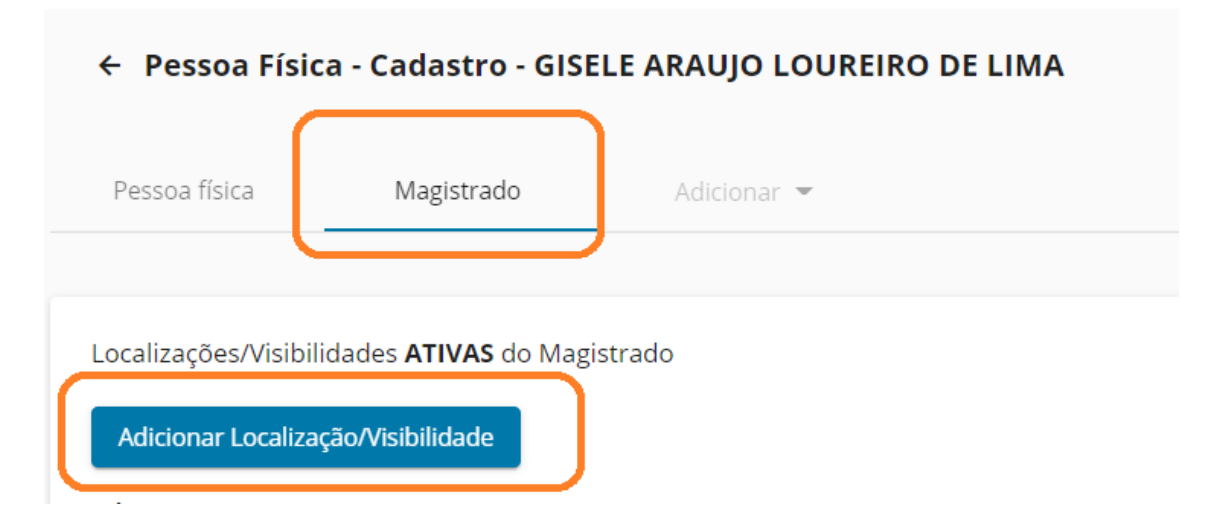

Atentar ao correto preenchimento dos campos exigidos, especialmente quanto à "designação do cargo", "data inicial" e "data final", nos exatos termos determinados na portaria que designou o(a) Magistrado(a) para atuar na unidade.

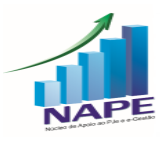

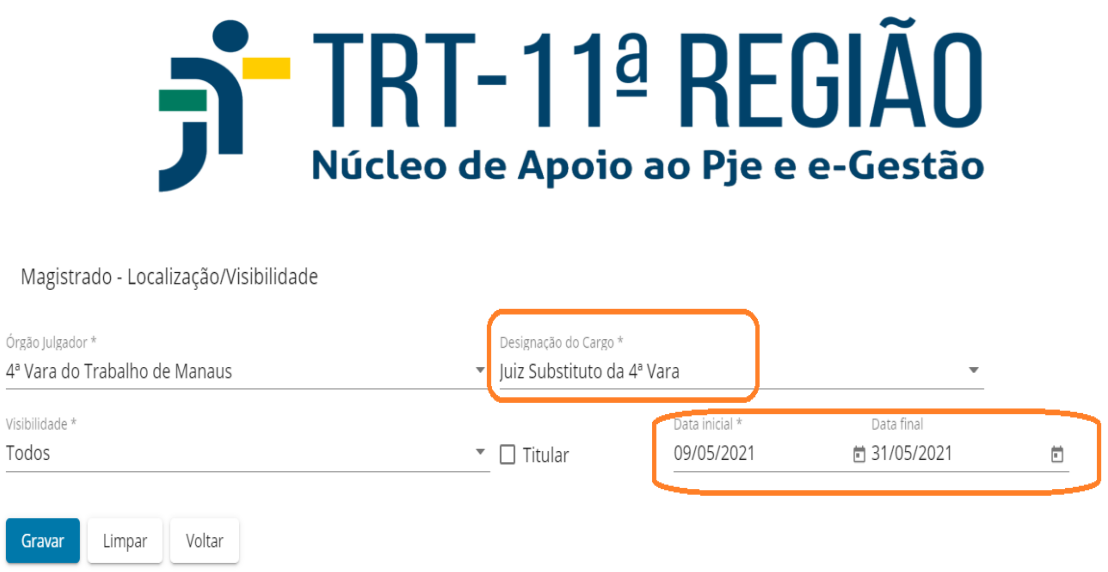

#### **13. (1º Grau) Qual é o procedimento para arquivar Cartas Precatórias sem gerar pendências no Sistema e-Gestão?**

Quando uma Unidade recebe um processo cuja classe seja Carta Precatória, ou seja, quando a Unidade for o Juízo deprecado, basta que a Vara realize o que foi determinado. Por fim, deve-se movimentar o processo para a tarefa "Arquivar o processo" e depois "Arquivar Carta", o que vai gerar de forma automática o movimento "remetidos os autos para o Juízo deprecante", retirando a pendência para o e-Gestão.

O processo de classe "Carta Precatória" ficará na tarefa "arquivo".

**14. (1º Grau) Quero expedir um mandado de citação para ser cumprido fora do limite territorial de competência do Juízo, mas dentro da jurisdição do TRT11, por exemplo, uma Vara de Manaus quer intimar um reclamado que reside no interior do Amazonas ou em Boa Vista. O mandado pode ser criado diretamente pela Vara de Manaus ou é necessário expedir uma Carta Precatória?**

CUIDADO! Houve mudança de procedimento neste caso. A partir da edição do ATO CONJUNTO N° 01/2020/SCR/SGP, os Mandados para notificação de partes que residam fora dos limites territoriais de competência do Juízo que os ordenar

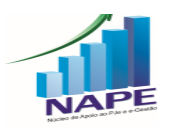

devem ser remetidos por meio do sistema PJe ao Oficial de Justiça ou à Central de Mandados responsável pelo cumprimento diretamente, não sendo necessária a expedição de Cartas Precatórias.

Ressalto, no entanto, que, se o Mandado, que será cumprido fora dos limites territoriais da competência do Juízo, determinar a penhora ou avaliação, será necessário expedir uma Carta Precatória ao Juízo competente, não podendo ser elaborado Mandado de forma direta.

### **15. (1º Grau) Qual o procedimento correto para julgamento de Tutelas Provisórias no 1º Grau?**

Deve-se movimentar o processo para a tarefa "Conclusão ao Magistrado", selecionar a opção "Pedido de Tutela" e, na elaboração da minuta da decisão, o movimento escolhido, nos termos das regras de negócio do Sistema e-Gestão, deve ser "Apreciada a Tutela Provisória".

Assim sendo, não deve mais haver conclusão para Decisão da antecipação de tutela, como era feito anteriormente.

#### **16. (1º Grau) Quais os procedimentos a serem realizados no Sistema PJe para declaração de incompetência material e remessa dos autos à Justiça Comum?**

Quando o Magistrado for extinguir o processo por incompetência material da Justiça do Trabalho, determinando a remessa do processo à Justiça Comum, basta que seja proferida uma DECISÃO com o movimento "Declarada a incompetência".

Considerando que esta é uma das decisões interlocutórias do processo do trabalho

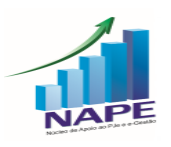

que admite a interposição de recurso de imediato, deve-se aguardar o prazo para ajuizamento de Recurso Ordinário. Por fim, não havendo interposição de RO, o servidor deve registrar o trânsito em julgado, encaminhar o processo por Malote Digital à Justiça Comum, juntar o comprovante de envio no processo e arquivá-lo.

#### **17. (1º Grau) E em caso de alegação de incompetência territorial no processo? Como proceder?**

Se o reclamado alegar incompetência territorial do processo por meio de Exceção de Incompetência existem 3 (três hipóteses):

- O Magistrado vai indeferir a exceção: o processo deve ser movimentado para a tarefa "Conclusão ao Magistrado", selecionado o ícone "Exceção de incompetência" e o movimento escolhido deverá ser: "**Rejeitada a exceção de incompetência**". Considerando que essa decisão interlocutória é irrecorrível de imediato, o processo seguirá o seu curso normal.

- O Magistrado vai aceitar a exceção de incompetência e encaminhar o processo para outra Vara do TRT 11: neste caso, o processo deve ser movimentado para a tarefa "Conclusão ao Magistrado", selecionado o ícone "Exceção de incompetência" e o movimento escolhido deverá ser: "**Acolhida a exceção de incompetência**". Após a assinatura da decisão pelo Magistrado, o processo deve ser movimentado para a tarefa "Redistribuir" e encaminhado para outra Vara do TRT11.

- O Magistrado vai aceitar a exceção de incompetência e encaminhar o processo para outra Vara vinculado à TRT distinto do TRT 11: CUIDADO! Não há vinculação entre PJe's de diferentes TRT's. Neste caso, inicialmente, o processo deve ser movimentado para a tarefa "Conclusão ao Magistrado", selecionado o ícone "Exceção de incompetência" e o movimento escolhido para que o processo não fique

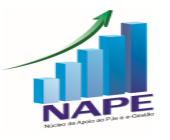

pendente de julgamento deverá ser: "**Declarada a incompetência**". Nos termos da Sum. 214, c, do TST, embora tal decisão tenha natureza interlocutória, cabe Recurso Ordinário para o TRT11 dessa decisão. Assim, deve-se aguardar o prazo do recurso. Não havendo interposição de recursos, o processo deverá ser encaminhado ao TRT competente por Malote Digital (Sistema fora do PJe, pois não é possível redistribuir processo para vara de outro TRT), juntar o comprovante de envio no processo e arquivá-lo.

#### **18. (1º Grau) Qual o procedimento para suscitar Conflito de Competência?**

Inicialmente, a Unidade deverá concluir o processo para o Magistrado, clicar no ícone "Decisão Geral" e selecionar o movimento "suscitado o conflito". Destaco que o conflito não será encaminhado ao 2º Grau por meio do Sistema PJe. A Unidade Judicial deve encaminhar VIA ESAP, ou seja, fora do Sistema PJe, um ofício à Presidência do Regional com a petição do Conflito de Competência instruída com os documentos necessários à prova do conflito. Ademais, enquanto aguarda o julgamento do Conflito de Competência, o processo ficará sobrestado na Vara. A autuação do Conflito de Competência pelo Tribunal deve ser certificada pela Vara nos autos principais.

#### **19. (1º Grau) Como realizar a homologação de acordo no Sistema PJe que ocorre logo após a sentença do processo ainda na fase de conhecimento?**

Neste caso, a homologação deve ser realizada por Decisão Geral e o movimento a ser selecionado deve ser "homologado o acordo em execução ou cumprimento de sentença".

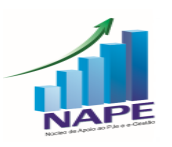

Destaco que esse movimento é determinado pelo Manual 2.0 do Sistema e-Gestão no item "90.068 - Processos com acordo homologado pós-sentença na fase de conhecimento".

#### **20. (1º Grau – erro técnico) Quando o sistema apresenta erro no momento da remessa de processo da primeira para a segunda instância, o que fazer?**

A primeira coisa que deve ser verificada nesta situação é se o cadastro das partes está completo, ou seja, com os dados corretos de nome, documento de identificação (CNPJ ou CPF), endereço e advogados ou procuradorias. No caso de entes públicos, o processo deve estar adequadamente vinculado ao painel da procuradoria, com a sinalização do ícone da "casinha".

#### **21. (1º Grau) Como encerrar a pendência de liquidação no sistema e-Gestão?**

O processo sairá da pendência do item 90.394 - "Processos com liquidação de sentença pendente" do e-Gestão quando for lançado o movimento "Homologada a liquidação" ou "Homologado Acordo em execução ou em cumprimento de sentença". Após esse lançamento, não é necessário lançar "Homologada a liquidação" outra vez. Ou seja, não é necessário lançar "Homologada a liquidação" toda vez que os cálculos forem atualizados.

### **22. (1º Grau) Qual o movimento correto para retirar pendência de Exceção de Pré-Executividade no sistema e-Gestão?**

A partir da versão 2.0 do Manual do sistema e-Gestão, não há mais contabilização

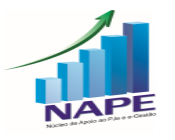

da exceção de pré-executividade. Desta feita, a sua oposição não gera pendência e pode ser julgada por meio de decisão - Geral, sem movimento específico.

#### **23. (1º Grau) O processo está apresentando pendência no BNDT, mas não há movimento de inclusão no PJe.**

Nesse caso, a inclusão no BNDT ocorreu por meio do sistema APT, devendo ser excluída pelo módulo Secretaria da Vara do sistema APT.

#### **PJe 2º Grau**

#### **24. (2º Grau) Qual o procedimento que deve ser adotado para o 2º Grau encaminhar um processo para o setor de contadoria do TRT 11?**

Em caso de recursos, o Gabinete deverá elaborar um Despacho, selecionando a opção "Convertido o Julgamento em Diligência". Após a assinatura do Despacho pelo Desembargador, o servidor deverá abrir a tarefa do processo e selecionar o ícone "Remeter para Diligência". Dessa forma, o processo retornará à Vara de origem, que encaminhará o processo para o Posto Avançado – Setor de Contadoria. Após a devolução do processo para a Vara, esta devolverá ao Gabinete, abrindo a tarefa do processo e selecionando a opção "Remeter ao 2º Grau - por ter sido cumprida a diligência".

Em caso de ações originárias de 2º Grau, o NAPE orienta que o envio do processo ao Setor de Contadoria seja por meio de ESAP, ou seja, fora do Sistema PJe.

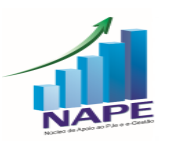

#### **Os Manuais completos podem ser acessados pelos links a seguir:**

- Manual PJe KZ 1<sup>º</sup> Grau: https://pje.csjt.jus.br/manual/index.php/PJe 2.0 -[\\_1%C2%BA\\_Grau](https://pje.csjt.jus.br/manual/index.php/PJe_2.0_-_1%C2%BA_Grau)
- Manual PJe KZ 2<sup>º</sup> Grau: https://pje.csjt.jus.br/manual/index.php/PJe 2.0 -[\\_2%C2%BA\\_Grau](https://pje.csjt.jus.br/manual/index.php/PJe_2.0_-_2%C2%BA_Grau)

Manual eGestão 1<sup>º</sup> Grau: [http://negestao.tst.jus.br/index.php/E-](http://negestao.tst.jus.br/index.php/E-Gest%C3%A3o_1%C2%BA_Grau)[Gest%C3%A3o\\_1%C2%BA\\_Grau](http://negestao.tst.jus.br/index.php/E-Gest%C3%A3o_1%C2%BA_Grau)

Manual eGestão  $2^{\circ}$  Grau: [http://negestao.tst.jus.br/index.php/E-](http://negestao.tst.jus.br/index.php/E-Gest%C3%A3o_2%C2%BA_Grau)[Gest%C3%A3o\\_2%C2%BA\\_Grau](http://negestao.tst.jus.br/index.php/E-Gest%C3%A3o_2%C2%BA_Grau)

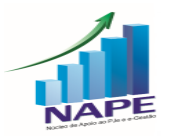